## Bitlocker – Verschlüsselung für USB-Sticks

Bitlocker ist ein Programm, mit dem Windows Datenträger verschlüsseln kann. Im Gegensatz zu Lösungen wie VeraCrypt oder Cryptomator benötigt man hier kein eigenes Programm, man ist aber auf Windows-Geräte beschränkt. Insgesamt ist die Microsoftmethode für den Laien einfacher handhabbar.

Die Verschlüsselung ist sinnvoll, wenn sensible Daten wie Schülerlisten mit Adresse oder Noten, Maturafragen usw. auf einem Stick gespeichert werden, der verloren gehen kann oder gestohlen werden kann. So wird der Inhalt ohne Passwort unlesbar.

Man kommt zum BitLocker, indem man (bei Windows 10) auf Start klickt und dort "Bitlocker" eintippt. Es werden passende Programme gesucht und es sollte "Bitlocker verwalten – Systemsteuerung" mit einem Schlüsel-Bildchen erscheinen, was man anklickt.

Es erscheint ein Fenster wie unten gezeigt. Im Bild gibt es die Festplatte C: mit dem Betriebsystem und eine weitere Festplatte F:. Hier soll es nur um die Verschlüsselung eines Sticks gehen, der unter dem Titel "Wechseldatenträger – Bitlocker To Go" (hier mit dem Laufwerksbuchstaben G:) erscheint.

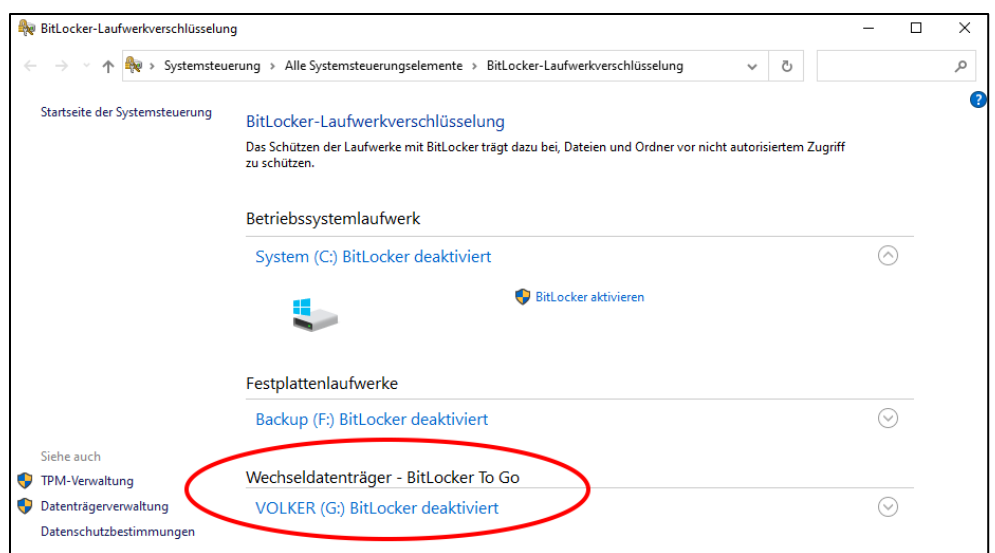

Mit dem Pfeil rechts in der Zeile des USB-Sticks kann man weitere Informationen einblenden.

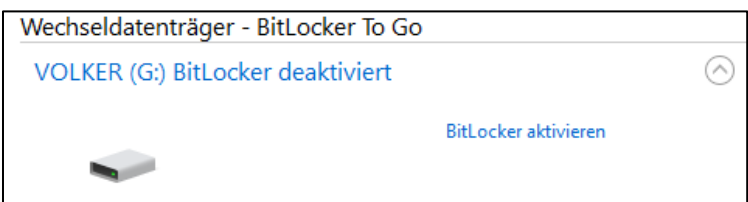

Klickt man auf "Bitlocker aktivieren" so wird der Stick eine kurze Zeit lang vorbereitet, dann kann man ein Passwort wählen. (Die Methode mit der SmartCard ist für uns uninteressant.)

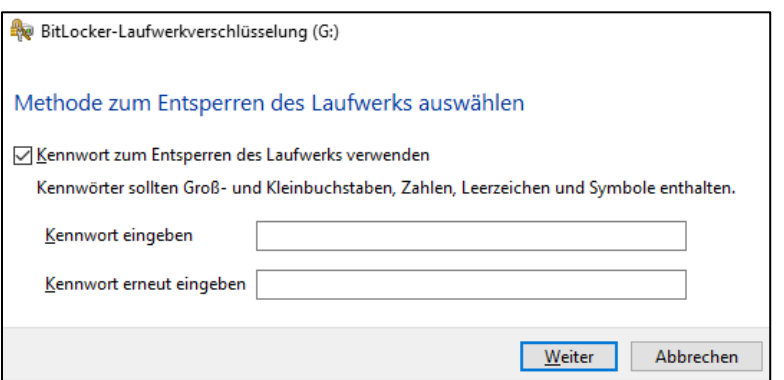

Man lässt den Haken bei "Kennwort ..." und gibt das gewünschte Kennwort zweimal ein. Das Kennwort muss vermutlich mind. 8 Zeichen haben. Mit "Weiter" gelangt man zur nächsten Seite, wo man angeben muss, wie man ein Wiederherstellungsschlüssel aufbewahren möchte. Das ist so eine Art Notschlüssel, falls man das Passwort vergessen hat.

Ist das erledigt, kommt man mit "Weiter" zur Verschlüsselungsart. Im Zweifelsfall sollte man "Gesamtes Laufwerk" wählen. Da geht man auf Nummer sicher und es dauert nur etwas länger. Mit "Weiter" kommt man zur Frage nach dem Verschlüsselungsmodus. Verwendet man nicht alte Windowsversionen, so kann man den "Neuen Modus" wählen. Mit "Weiter" und "Starten" beginnt die Verschlüsselung, die nur einmal durchgeführt werden muss. Nach kurzer Zeit ist der Vorgang beendet.

Jetzt kann man den Stick verwenden.

Wird der Stick abgezogen und wieder (an diesem PC oder an einem anderen) angesteckt, so muss man ihn entsperren. Man geht dazu wieder auf die BitLocker-Seite wie oben beschrieben, wählt "Laufwerk entsperren", gibt das Kennwort ein und bestätigt mit "Entsperren".

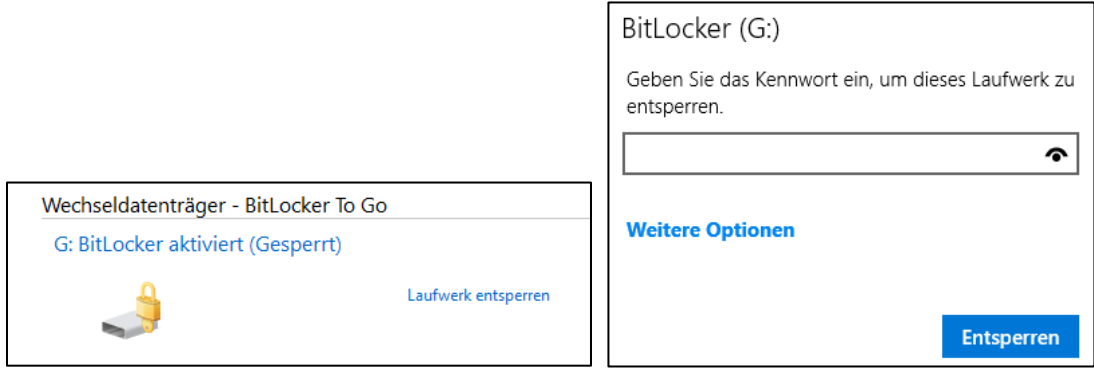

Sieht man jetzt die BitLocker-Verwaltung an, so gibt es zahlreiche Auswahlmöglichkeiten:

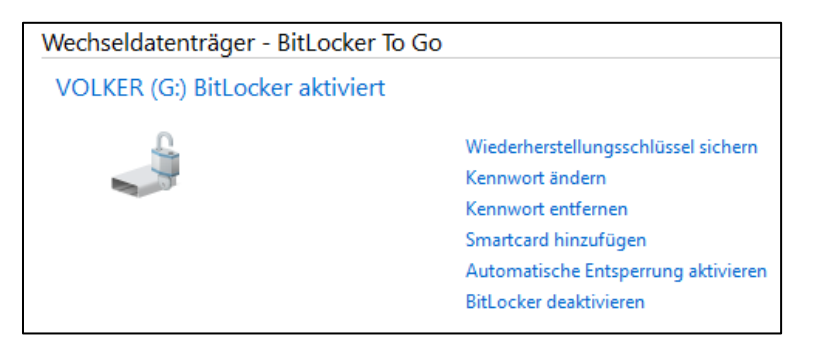

Interessant ist hier "automatische Entsperrung aktivieren". Damit kann man einem Computer erlauben, den Stick automatisch zu entsperren. Steckt also ein unehrlicher Finder den Stick irgendwo an, benötigt er das Kennwort. Verwende ich den Stick auf meinem privaten Gerät, so wird der Stick ohne weitere Maßnahmen entsperrt!

Mit "BitLocker deaktivieren" wird die Verschlüsselung dauerhaft beendet.